## **Actividad 3**

Siga paso a paso las siguientes instrucciones:

- 1. Clic en menú Inicio, seleccione Programas, luego clic en Microsoft Word.
- 2. En la barra de formato seleccione letra Times New Roman tamaño 14.

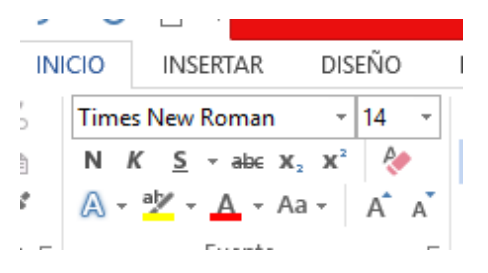

3. Escriba: Santiago, 4 de septiembre de 2018.

4. Alinee el texto a la derecha, haciendo clic en el botón de alineación derecha en la barra de menú.

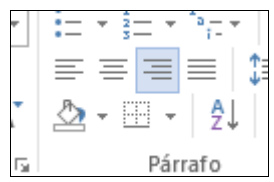

5. Cree dos nuevas líneas, presionando tres veces  $\mu$  cla enter .

6. Posicione el cursor de inserción a la izquierda, para ello haga clic en el botón de alineación

izquierda en la barra de menú.

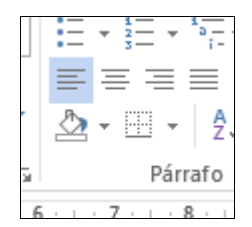

7. Escriba: Estimada Directora del Complejo Educacional Arturo Prat.

- 8. Cree una nueva línea, presionando dos veces la tecla enter .  $\leftarrow$
- 9. Escriba: Señora Marta Silva.
- 10. Cree dos nuevas líneas, presionando tres veces la tecla enter  $\cdot$ .

11. Seleccione el bloque de texto donde está el nombre de la persona a quien está dirigida la solicitud, haciendo un clic sostenido desde el principio del texto a seleccionar hasta el final del texto que se quiere seleccionar y luego soltar el botón del ratón.

Estimada Directora del Con

Señora Marta Silva

12. Dar formato negrita y subrayado al texto seleccionado, haciendo clic en el botón de negrita y luego clic en el botón de subrayado.

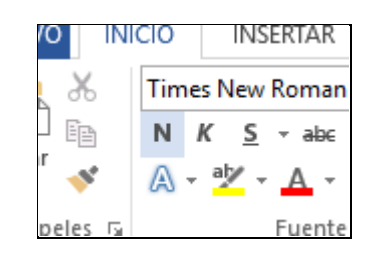

13. Presione la tecla de flecha hacia abajo  $\sqrt[k]{ }$  dos veces.

14. Escriba: Presente:

15. Cree dos nuevas líneas, presionando tres veces la tecla enter . 16. Clic en el botón de justificado de la barra de formato.

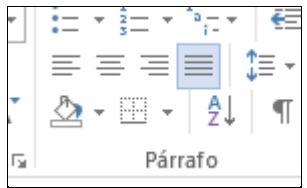

17. Haga sangría de primera línea, presionando una vez la tecla de tabulación.  $\frac{1}{2}$ . 18. Escriba el siguiente párrafo:

*La presente carta tiene por objeto solicitarle el salón de actos de este Complejo Educacional para el día sábado 30 de octubre de 19:00 a 23:00 horas para realizar un bingo a beneficio del curso 3º B con el fin de recaudar fondos destinados a la gira de Estudios de los estudiantes.*

19. Cree dos nuevas líneas, presionando tres veces la tecla enter .

20. Haga sangría de primera línea, presionando una vez la tecla de tabulación "i... 21. Escriba el siguiente párrafo:

*Esperando esta solicitud tenga buena acogida, se despide muy atentamente la directiva del curso 3º B del Complejo Educacional Arturo Prat.*

22. Cree cuatro nuevas líneas, presionando tres veces la tecla enter .

23. Clic en el botón de tabulación que se encuentra en la regla horizontal, luego clic en el número 11 de la regla horizontal (esto hace fijar una tabulación centrada).

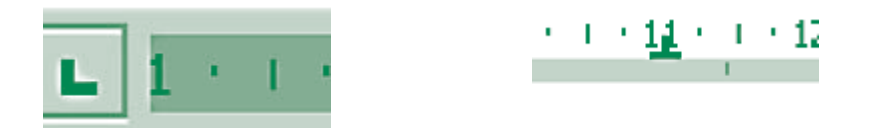

24. Presione una vez la tecla de tabulación  $\frac{1}{2}$ .

25. Escriba: Mónica Pérez.

26. Cree una nueva línea, presionando dos veces la tecla enter  $\cdot \cdot \cdot$ .

27. Presione una vez la tecla de tabulación  $\frac{1}{2}$ .

28. Escriba: Presidente.

29. En el menú Archivo seleccione la opción Preparar página y luego elija el tamaño de papel Carta (Letter), clic en el botón aceptar.

30. Clic en el botón Presentación preliminar que se encuentra en la barra estándar.

31. La solicitud deberá verse parecida a la siguiente:

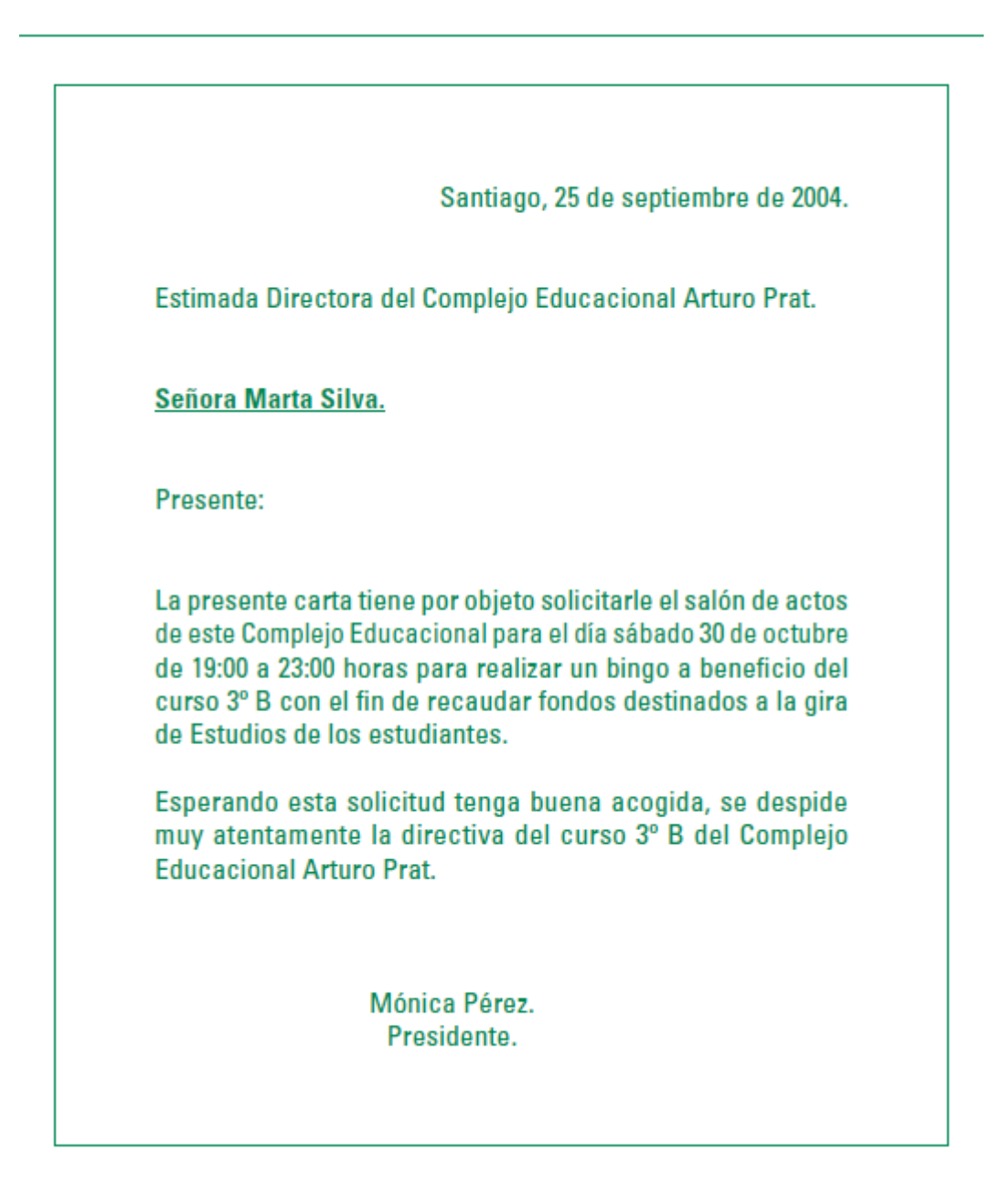